Rev.2 2019 年 3 月 13 日

ブラックボックス・ネットワークサービス株式会社

VSW-MC-CTRL MediaCento IPX コントローラ設定手順

この手順書は、複数台の MediaCento-HDMI-HDIP トランスミッタとレシーバを使って、2x2 ビデオウォールの作成方法の基本を示す簡易説明書です。

手順の流れ

- 1) Settings ページ IP アドレス、パスワード変更(必要なら実施)
- 2) Hardware ページ 複数トランスミッタ/レシーバの検出と登録
- 3) Groups ページ ビデオウォール設定
- 4) Custom ページ トランスミッタ(ビデオソース)とレシーバの組み合わせ設定
- 5) Dashboard ページ 設定済みの複数シナリオの日常切り換えを実施

## VSW-MC-CTRL の工場出荷時設定

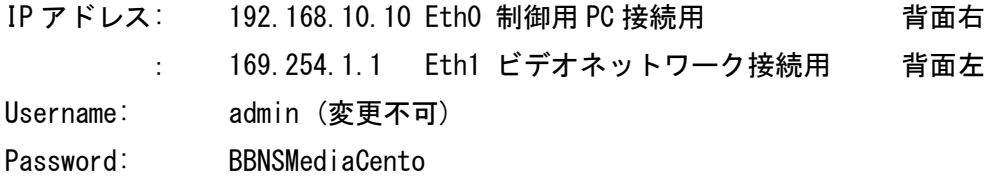

1) Settings ページ

System Mgmt の Settings を選択します。以下のページが表示されます。

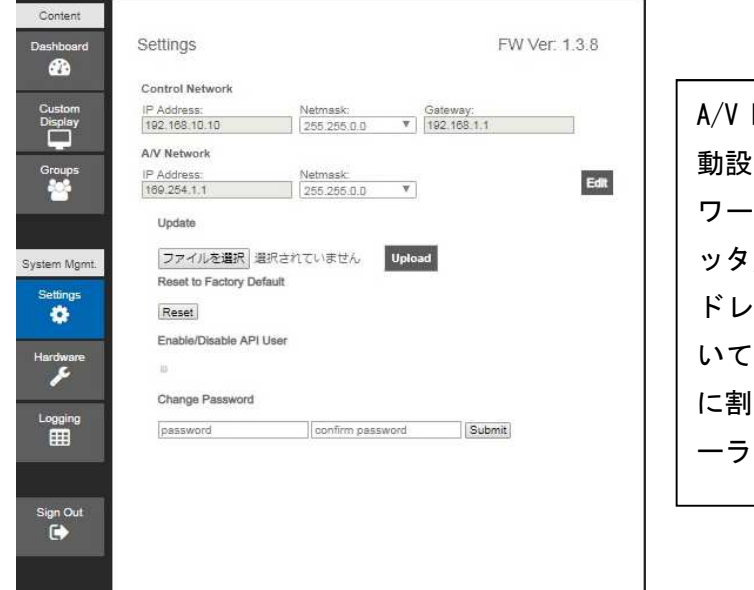

Networks の IP Address は自 動設定アドレスです。このネット ワークに接続されるトランスミ ッタ/レシーバはこの自動設定ア スを使っていて起動時に空 いているアドレスを見つけ自分 り当てます。但し、コントロ ーラのアドレスは固定です。

このページで IP アドレス、パスワード変更が可能です。この説明書では、変更無しです。

2) Hardware ページ

ビデオウォール作成には、ネットワーク上で稼働しているトランスミッタ/レシーバを 検出して登録する必要があります。ここでは必要なトランスミッタとレシーバがすでに スイッチに接続され、コントローラからアクセスできることを前提にしています。

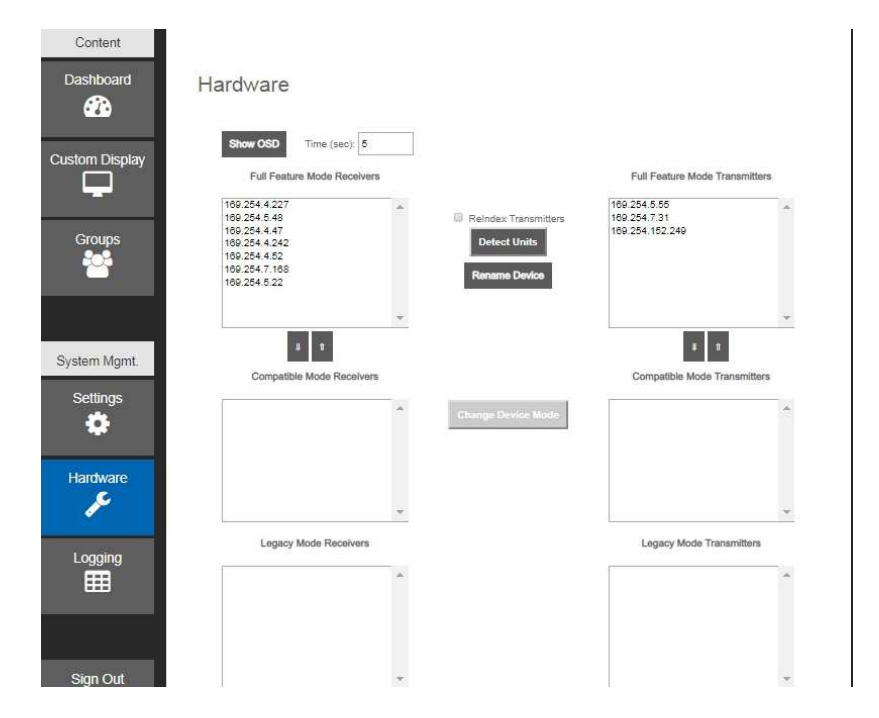

Detect Units ボタンをクリックすると、検索が始まります。検索終了まで約 30 秒かかりま す。左側にレシーバ、右側にトランスミッタが表示されます。必要なら Rename Device ボ タンで IP アドレスを名前に変更することができます。この説明書は、変更無しで進めます。

物理的にどのボックスにどの IP アドレスが割り当てられたかを確認するには、レシーバの HDMI 出力にモニタを接続し、トランスミッタの HDMI ビデオソース入力コネクタをはずしま す。モニタの右下に以下の様にアドレスが表示されます。レシーバにモニタが接続されて いることを前提にしています。

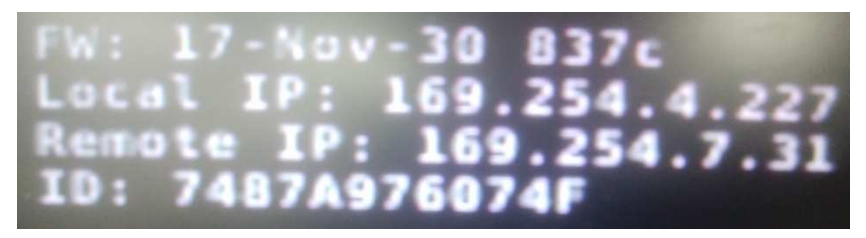

FW: Firmware 情報

Local IP: モニタが接続されているレシーバの IP アドレス Remote IP: レシーバが接続しているトランスミッタの IP アドレス ID: マルチキャストビデオストリームの識別番号

3) Groups ページ

このページで1台のトランスミッタに接続される複数台レシーバをグループ化してグ ループ名を付けることができます。

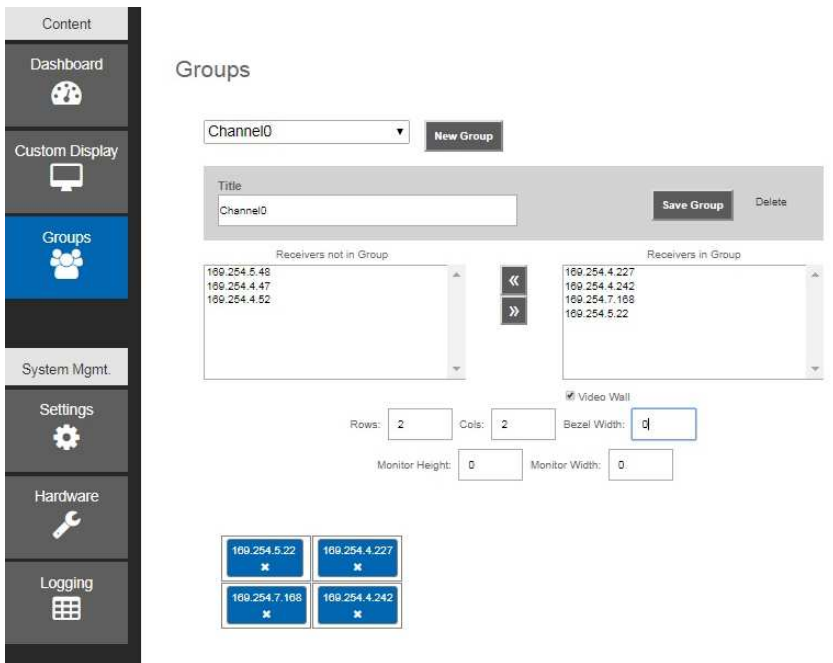

ここで 2x2 のビデオウォールを作成するため、検出した 7 台のレシーバから 4 台をグル ープ化し、Video Wall にチェックを入れます。

ビデオウォールに関する情報を設定できます。

Rows: 横方向モニタ数 Cols: 縦方向モニタ数数 Bezel Width: ベゼルの幅 mm 単位 Monitor Height: 0 Monitor Width: 0 モニタの高さと幅 mm 単位 ベゼルとは、モニタの枠の幅です。実採寸の 1/2 に設定してください。

設定が終わったら、グループ名のタイトルを付けて Save Group ボタンをクリックしま す。ここでは上記通り全て 0 のデフォルトの Channnel0 で保存して進めます。

 2x2 ビデオウォール 290mm(高)x490mm(幅) ベゼル幅 10mm の場合の設定例: Rows: 2 Cols: 2 Bezel Width:10 Monitor Height: 290 Monitor Width: 490

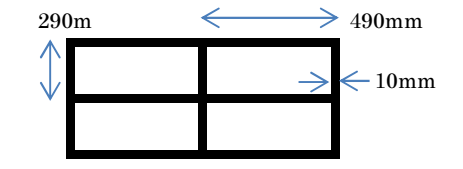

参考のために Vezel5 の名前でグループ名とプリセットを作ってあります。

4) Custom ページ

このページでは、どのトランシーバに Channel0 レシーバグループを関連付けるかを設 定します。

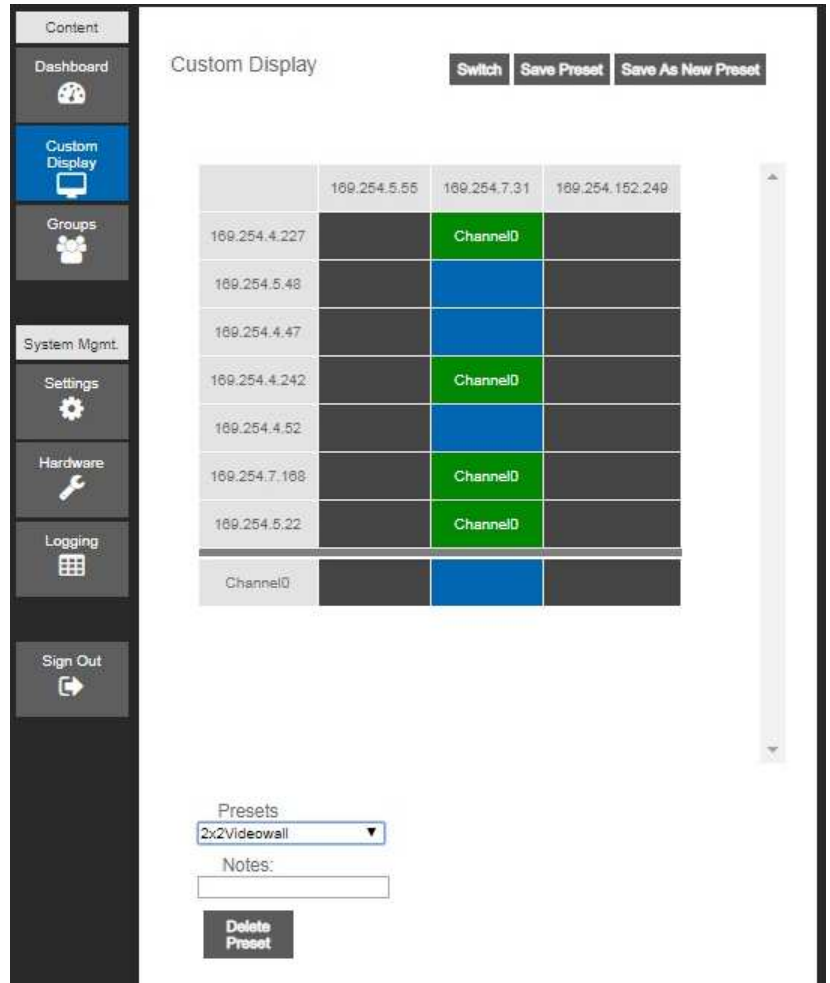

ここでは、169.254.7.31 のトランスミッタに Channel0 グループを引き当てる方法を説 明します。Channel0 のグループと接続先トランスミッタがクロスしたセルをクリックす る上記の画面になります。ここでは、Save as New Preset ボタンをクリックして 2x2Videowall の名前で保存しています。

ここで Switch ボタンをクリックすると、設定が反映され、指定したトランスミッタに 接続されたビデオソース信号がマルチキャストされ、指定したグループのレシーバに接 続されているモニタに映像が表示されます。

## 5) Dashboard ページ

Custom ページで複数のプリセットを作成してあると、日常の操作はトランスミッタ(ビ デオソース)の切り換えをのみになります。ダッシュボードはその切り換え動作をプリ セットの選択で行えるようにしたものです。コントローラの操作に不慣れなユーザでも 簡単に切り換えをすることができます。

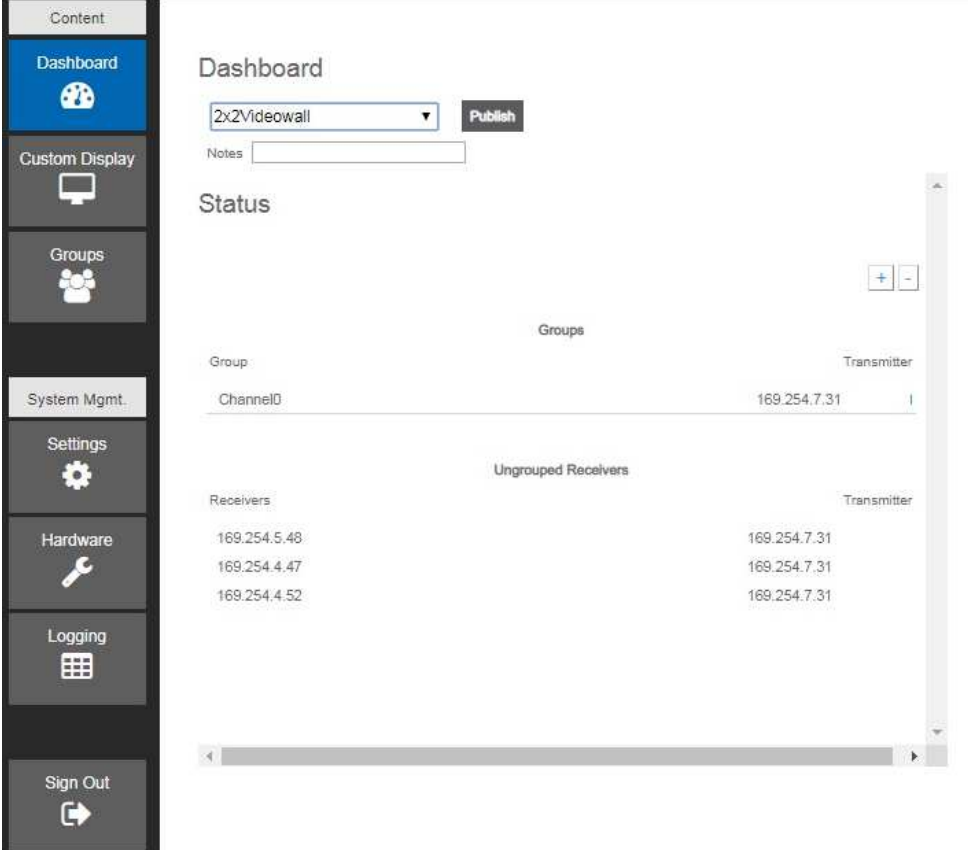

プルダウンメニューから、この説明では 2x2Videowall を選択し、Publish ボタンをクリ ックすると設定が実行されます。

Hardware ページから Detect Units を再度実行すると、Group 設定は解除されてしまい ます。ご注意ください。

以上